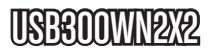

Instruction Manual

# USB Wireless Network Adapter

**USB 802.11n 300 Mbps Wireless Network Adapter - 2T2R**

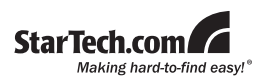

Manual Revision:04/07/2011 For the most up-to-date information, please visit www.startech.com

#### **FCC Compliance Statement**

This equipment has been tested and found to comply with the limits for a Class B digital device, pursuant to part 15 of the FCC Rules. These limits are designed to provide reasonable protection against harmful interference in a residential installation. This equipment generates, uses and can radiate radio frequency energy and, if not installed and used in accordance with the instructions, may cause harmful interference to radio communications. However, there is no guarantee that interference will not occur in a particular installation. If this equipment does cause harmful interference to radio or television reception, which can be determined by turning the equipment off and on, the user is encouraged to try to correct the interference by one or more of the following measures:

- Reorient or relocate the receiving antenna.
- Increase the separation between the equipment and receiver
- Connect the equipment into an outlet on a circuit different from that to which the receiver is connected.
- Consult the dealer or an experienced radio/TV technician for help.

#### **Use of Trademarks, Registered Trademarks, and other Protected Names and Symbols**

This manual may make reference to trademarks, registered trademarks, and other protected names and/ or symbols of third-party companies not related in any way to StarTech.com. Where they occur these references are for illustrative purposes only and do not represent an endorsement of a product or service by StarTech.com, or an endorsement of the product(s) to which this manual applies by the third-party company in question. Regardless of any direct acknowledgement elsewhere in the body of this document, StarTech.com hereby acknowledges that all trademarks, registered trademarks, service marks, and other protected names and/or symbols contained in this manual and related documents are the property of their respective holders.

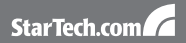

# **Table of Contents**

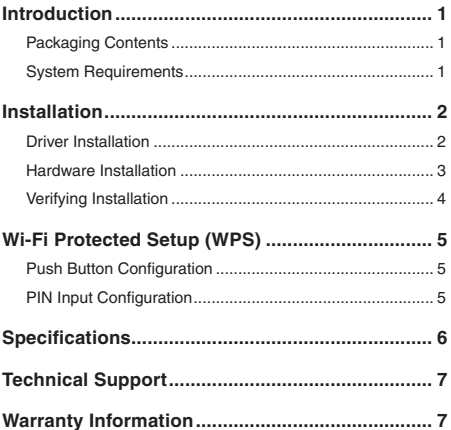

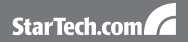

# **Introduction**

The USB300WN2X2 USB Wireless 802.11n Network Adapter allows almost any USB-enabled desktop, laptop or netbook computer system to connect to a 'b', 'g', or 'n' wireless network. Using a 2T2R (2 Transmitter/2 Receiver) Multiple Input Multiple Output (MIMO) design over the 2.4GHz frequency, the USB adapter is capable of reaching up to 300 Mbps over an 802.11n network, while improving signal reception and range. Backward compatible with 802.11b/g networks (11/54 Mbps), this adapter card is a versatile wireless networking solution. With support for standard and advanced security options such as WEP, WPA, WPA2, WPS and 802.1x along with wireless Quality of Service (QoS) support, this USB 2.0 adapter is backed by StarTech.com's lifetime warranty and free lifetime technical support, making for an excellent wireless upgrade or first-time setup option.

### Packaging Contents

- 1 x USB300WN2X2 adapter card
- 1 x Poseable USB extension cable
- 1 x Driver Installation CD
- 1 x Instruction Manual

### System Requirements

- USB enabled computer with available port
- Microsoft® Windows® 2000/XP/Vista/Server 2003/Server 2008  $R2/7$  (32/64-bit), or Apple® Mac OS® 10.4/10.5/10.6, or Linux® kernel 2.6

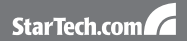

### **Installation**

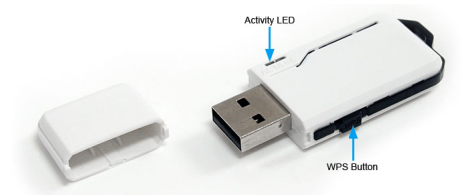

#### Driver Installation

#### **Windows 2000/XP/Server 2003**

- 1. Upon starting Windows, before plugging in the wireless adapter, insert the included Driver CD into the computer's CD/ DVD drive.
- 2. AutoPlay should automatically launch the Driver/Software installation splash screen. If not, open My Computer and right-click on the CD/DVD drive the disk is inserted into and select "AutoPlay".
- 3. Select the option to install the Driver and Utility. This should launch the Realtek Installation wizard.
- 4. Complete the wizard and this should automatically install all necessary drivers and the Realtek utility (optional to use).

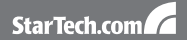

#### **Windows Vista/7/Server 2008 R2**

- 1. Upon starting Windows, before plugging in the wireless adapter, insert the included Driver CD into the computer's CD/ DVD drive.
- 2. AutoPlay should automatically launch the Driver/Software installation splash screen or prompt you to run Setup.exe. If not, open "Computer" and right-click on the CD/DVD drive the disk is inserted into and select "AutoPlay".
- 3. Select the option to install the Driver and Utility. This should launch the Realtek Installation wizard.
- 4. Complete the wizard and this should automatically install all necessary drivers and the Realtek utility (optional to use).

#### **Windows Server 2008 R2 Note:**

By default, the Microsoft "Wireless LAN Service" Feature is not installed. Before any wireless networking can be enabled, this feature must be installed through the Windows Server Manager window. Refer to Windows' documentation for details.

#### Hardware Installation

- 1. Once the drivers are installed, plug the wireless adapter into an available USB port.
- 2. Windows will automatically detect and install the adapter.

**OPTIONAL:** A poseable USB extension cable is included, to help position the wireless adapter for optimal signal reception.

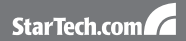

#### Verifying Installation

#### **Windows 2000/XP/Vista/7**

From the main desktop, right-click on "My Computer" ("Computer" in Vista/7), then select Manage. In the new Computer Management window, select Device Manager from the left window panel.

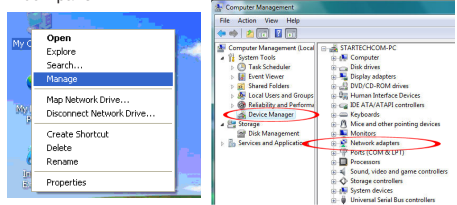

Double-click on the Network adapters option. A new Wireless adapter should be listed.

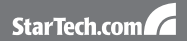

### Wi-Fi Protected Setup (WPS)

WPS is an easy way for anyone to automatically setup a secure wireless network on a Windows-based computer. A WPS compatible wireless access point (AP) is required. There are two methods of setting up WPS.

#### Push Button Configuration

- 1.Once the adapter is connected and installed on the computer system, press the WPS button on the side of the wireless adapter.
- 2.Press the WPS button on the wireless AP. The two devices should communicate with one another to automatically setup a secure wireless network connection.

#### PIN Input Configuration

- 1.Launch the Realtek Wireless utility and under the "Wi-Fi Protect Setup" tab will be a "PIN Input" button.
- 2.Press the button the generate a PIN code.
- 3.Enter the configuration utility for the wireless AP (usually web browser interface) and enter the code into the WPS configuration section.

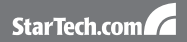

# **Specifications**

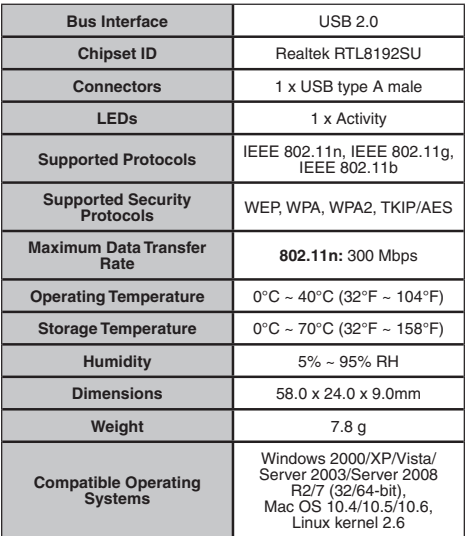

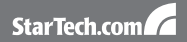

# Technical Support

StarTech.com's lifetime technical support is an integral part of our commitment to provide industry-leading solutions. If you ever need help with your product, visit www.startech.com/ support and access our comprehensive selection of online tools. documentation, and downloads.

## Warranty Information

This product is backed by a lifetime warranty.

In addition, StarTech.com warrants its products against defects in materials and workmanship for the periods noted, following the initial date of purchase. During this period, the products may be returned for repair, or replacement with equivalent products at our discretion. The warranty covers parts and labor costs only. StarTech.com does not warrant its products from defects or damages arising from misuse, abuse, alteration, or normal wear and tear.

#### **Limitation of Liability**

In no event shall the liability of StarTech.com Ltd. and StarTech. com USA LLP (or their officers, directors, employees or agents) for any damages (whether direct or indirect, special, punitive, incidental, consequential, or otherwise), loss of profits, loss of business, or any pecuniary loss, arising out of or related to the use of the product exceed the actual price paid for the product. Some states do not allow the exclusion or limitation of incidental or consequential damages. If such laws apply, the limitations or exclusions contained in this statement may not apply to you.

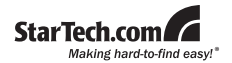

StarTech.com has been making "hard-to-find easy" since 1985, providing high quality solutions to a diverse IT and A/V customer base that spans many channels, including government, education and industrial facilities to name just a few. We offer an unmatched selection of computer parts, cables, A/V products, KVM and Server Management solutions, serving a worldwide market through our locations in the United States, Canada, the United Kingdom and Taiwan.

Visit **www.startech.com** today for complete information about all our products and to access exclusive interactive tools such as the Cable Finder, Parts Finder and the KVM Reference Guide.